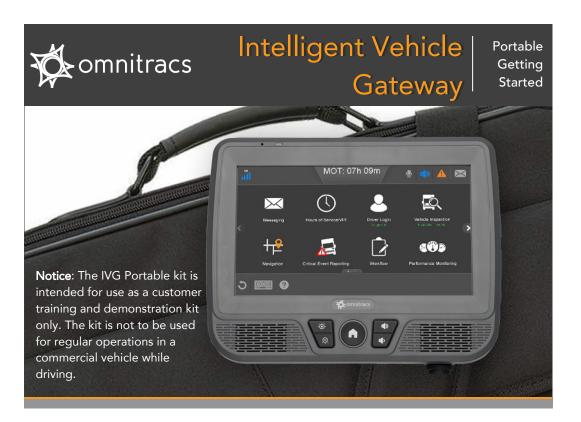

# Using the IVG

The Intelligent Vehicle Gateway presents information by:

- Displaying it on the color touchscreen
- Playing an alert sound
- · Reading text out loud

You provide it input by tapping icons and buttons or characters on the virtual keypad.

The Home screen displays buttons that start applications. If a button is grayed out, that app is not available.

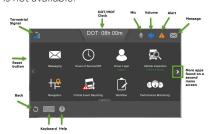

# The Home Screen while Moving

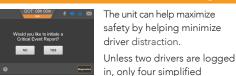

DOT: 8:00

applications are available. The only things a driver can do are:

- Listen to messages, but not
- See time remaining before
- a potential HOS violation. • Follow turn-by-turn
- directions.
- Initiate a Critical Event Report.
- Press the Reset button on the side of the unit to manually reset your unit in case it is not functioning.

## Activating the Hardware

For Direct customers who purchase the IVG unit directly from Omnitracs, there is no activation **required.** For customers who purchase the IVG unit from our channel partners, they will need to follow the outlined activation process below.

Note: Online activation process should have already been completed at least one day prior to installation. This assigns the unit to the correct customer account and registers it on the cellular network.

Prior to installation, your organization administrator must activate Omnitracs Intelligent Vehicle Gateway (IVG) through the Omnitracs Customer Portal. The IVG must be activated before it will be able to communicate over-the-air and able to connect with dispatch. Your installation is not complete until you verify it can send and receive information.

The IVG has a Serial Number (SN) and a Verification Code on its label. Write down the IVG serial number. You may need to enter it during online activation.

- 1. Log in to Omnitracs Customer Portal at https://customer.omnitracs.com.
- 2. Click the Activations icon from the main page.
- 3. Click Continue under System Activation.

If Serial Numbers for the devices are on-screen, GO TO STEP 4. If not, GO TO STEP 6.

- 4. Select the serial numbers of the IVGs planned for installation, then click Add Selected Units.
- 5. Click Continue. Go TO STEP 9.
- 6. Click Enter Sets Manually and key in the Serial Numbers you wrote down earlier.
- 7. Click Validate & Add
- 8. Review the devices selected, then click Continue.
- 9. Click **Submit.** Units will be activated within 2 hours

## Keeping Electronic Hours of Service Logs

- 1. From Home, tap Driver Login.
- 2. Tap on the input field and the keypad will appear.
- 3. Enter Driver ID/password and leave status Active. (second driver logs in as inactive.)
- 4. Tap **OK**. Driver ID will be replaced by your name when login is sucessful.

### Reviewing-Editing-Approving Logs

- 1. From Home, tap Hours of Service/VIR.
- 2. Read message at top of screen.
- When logs are correct, tap Approve.
- 3. Review your logs. If a non-driving status needs to be corrected:
  - Tap status to correct and tap **Edit.**
  - Select new status, enter remarks, tap OK.
  - Enter Edit Reason, tap OK.
- 4. When you have no more changes, tap Approve All, then tap OK.

### Changing Duty Status

When you log in, your duty status defaults to On Duty. HOS automatically captures driving time when vehicle is moving. You change duty status to Sleeper Berth or Off Duty as needed. Logging off sets your duty status to Off Duty automatically.

- 1. Within HOS, tap the **Status** tab.
- 2. Tap Change.
- 3. Tap your new status.

SB=Sleeper berth OFF=Off Duty ON=On Duty DRV=Driving

Your company may also use

OFF-DRV=Off Duty Driving. 4. Enter remark, then tap **OK**.

Logging Out

- 1. From Home, tap Driver Login.
- 2. Tap your name, tap Logout, then OK.

### Installing the Hardware

For complete instructions, refer to the IVG Installation

and Troubleshooting Guide (80-JE026-1).

### Install the IVG

- 1. Attach RAM ball mount to the dash with backing
- 2. Attach RAM ball mount to the holster.
- 3. Connect RAM arm to both ends of RAM ball
- 4. Route power cable from vehicle's diagnostic connector to the IVG display.

1. Connect the Power I/O cable to the truck's

diagnostic connector

3. Insert IVG display into the holster.

the event of a roadside audit.

Install the Power I/O Cable

2. Connect Power I/O cable to back of IVG display.

4. Loop and secure all excess cable. Verify that the

display can reach to the driver and passenger side window. This is required for Hours of Service in

# ! WARNING

- Use of the IVG must not divert attention from road and traffic.
- Mount the display so that it does not interfere with the operation of the vehicle

Improper cable installation can interfere with the vehicle pedals or steering. This

Mount the cables so that they cannot interfere with the brake, accelerator,

clutch, or steering wheel, EVEN IF THE TIE WRAPS FAIL.

## Obtaining Return Material Authorizations (RMAs)

Before removing a potentially defective component, consult the IVG Installation and Troubleshooting Guide (80-JE026-1).

You need the Serial Numbers of both the old and

If you have a substitute IVG in stock, activate it and then install it the next day. Initiate an RMA request afterward. If you do not have a substitute, initiate the RMA request first in order to obtain an Advance Replacement.

## Initiating an RMA Request

- 1. Log in to Omnitracs Customer Portal at https://customer.omnitracs.com
- 2. Click the Returns icon.
- 3. Click Continue under Initiate RMA
- 4. After you are issued an RMA number, a replacement will be shipped.
- 5. Return the defective device within 30 days.

# System Verification

Make sure engine is running and the vehicle is parked with a clear view of sky.

1. From Home, tap right arrow, tap System, tap Diag, then tap Run All

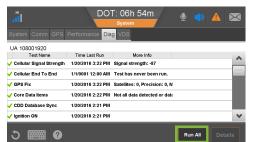

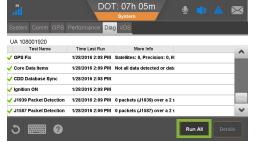

- 2. Confirm ✓ for Cellular Signal Strength, Cellular End to End, GPS, Core Data Items, Ignition ON, and CDD Database Synch. J1939 and J1587 are dependent on databus connections, at least one of these tests must pass. If they do not, talk to your dispatcher.
- 3. From Home, tap Messaging > Compose, then tap Freeform to send message.
- 4. Check **Outbox** for ✓ to confirm it was sent.
- 5. From **Home**, tap **Settings** > **Volume** and set volume level and tap **Test**.

### Regulatory Compliance Information: FCC/IC Compliance Statement

This device complies with part 15 of the FCC Rules. Operation is subject to the following two conditions:

- (1) This device may not cause harmful interference, and
- (2) This device must accept any interference received, including interference that may cause undesired operation.

This equipment should be installed and operated with minimum 20 cm between the radiator and body. This transmitter must not be collocated or operating in conjunction with any other antenna or transmitter unless authorized to do so by

When applicable, if customer chooses to perform self-installation of terminals, it must be in accordance with Omnitracs's installation and training guidelines. Failure to do so may void the warranty.

Omnitracs, LLC

717 N. Harwood Street, Suite 1300 Dallas, TX 75201 U.S.A.

© 2015-2016 Omnitracs, LLC. All rights reserved.

Omnitracs is a trademark of Omnitracs, LLC. All other trademarks are the property of their respective owners.

Omnitracs endeavors to ensure that the information in this document is correct and fairly stated, but Omnitracs is not liable for any errors or omissions. Published information may not be up to date, and it is important to confirm current status with Omnitracs.

This technical data may be subject to U.S. and international export, re-export or transfer (export) laws. Diversion contrary to U.S. and interna-

80-JE014-2 Rev. B

February 2016